# **РАСХОДОМЕР-СЧЕТЧИК ЭЛЕКТРОМАГНИТНЫЙ**

**ВЗЛЕТ ЭР**

МОДИФИКАЦИЯ **ЛАЙТ М**

**РУКОВОДСТВО ПО ЭКСПЛУАТАЦИИ Часть III** В41.00-00.00 РЭ

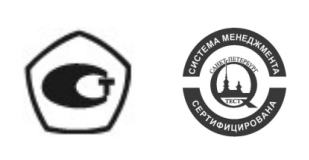

Россия, Санкт-Петербург

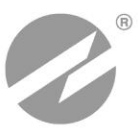

**Система менеджмента качества АО «Взлет» сертифицирована на соответствие ГОСТ ISO 9001-2011 (ISO 9001:2008)**

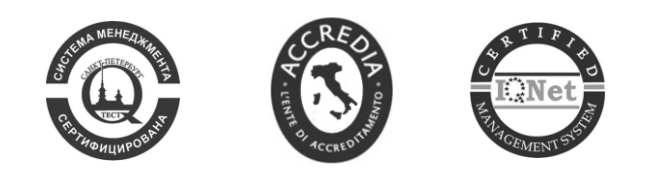

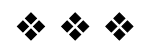

### **АО «Взлет»**

ул. Трефолева, 2 БМ, г. Санкт-Петербург, РОССИЯ,198097 E-mail: mail@vzljot.ru

### **www.vzljot.ru**

### **Call-центр 8 - 800 - 333 - 888 - 7**

————————————————————

бесплатный звонок оператору

для соединения со специалистом по интересующему вопросу

### СОДЕРЖАНИЕ

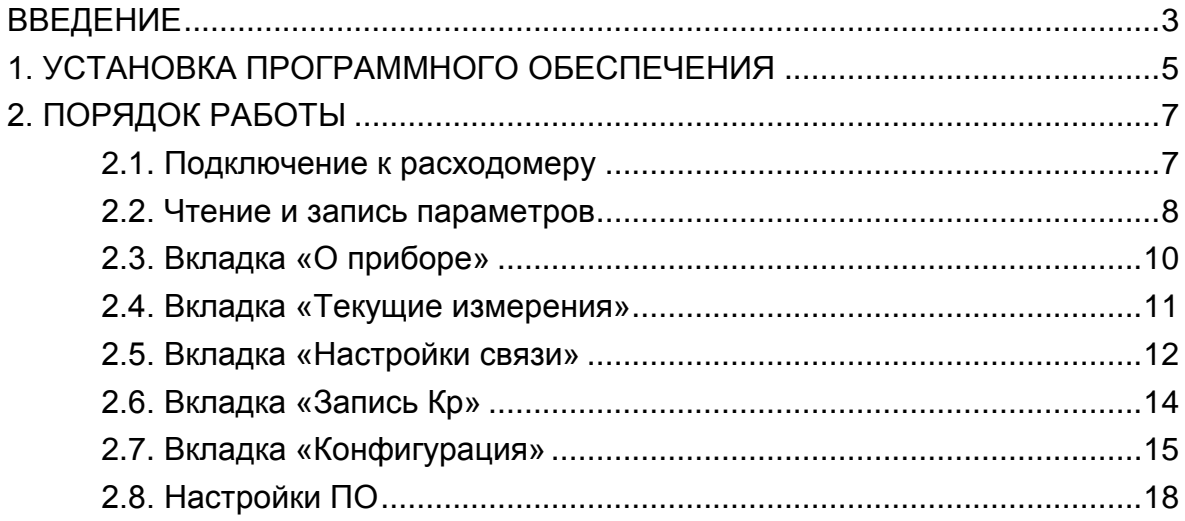

Настоящий документ распространяется на «Монитор Лайт М» для операционной системы Android для расходомера-счетчика электромагнитного «ВЗЛЕТ ЭР» модификации «Лайт М» и предназначен для ознакомления с порядком его использования по назначению.

В связи с постоянной работой над усовершенствованием прибора, в расходомерах и ПО возможны отличия от настоящего руководства, не влияющие на метрологические характеристики и функциональные возможности прибора.

#### ПЕРЕЧЕНЬ ПРИНЯТЫХ СОКРАЩЕНИЙ

- НС - нештатная ситуация;
- ПК - персональный компьютер;
- ОС - операционная система.

## <span id="page-4-0"></span>**1. УСТАНОВКА ПРОГРАММНОГО ОБЕСПЕЧЕНИЯ**

1.1. Требования к аппаратному обеспечению

Для использования ПО «Монитор Лайт М» для операционной системы Android необходимы:

- расходомер-счетчик электромагнитный модификации Лайт М с поддержкой RFID. Узнать, поддерживает ли расходомер эту технологию, можно по специальной наклейке на корпусе прибора;
- смартфон на базе ОС Android версии 3.0 и выше с поддержкой NFC. Например: Google Nexus S, Samsung Galaxy S3.
- 1.2. Установка ПО «Монитор Лайт М»

Установка приложения «Монитор Лайт М» осуществляется путем скачивания инсталляционного apk файла с сайта **vzljot.ru**. Для запуска установки необходимо, чтобы в настройках смартфона был активен пункт меню **Настройки** / **Безопасность** / **Неизвестные источники** (может отличаться в зависимости от модели смартфона) показанный на рис.1.

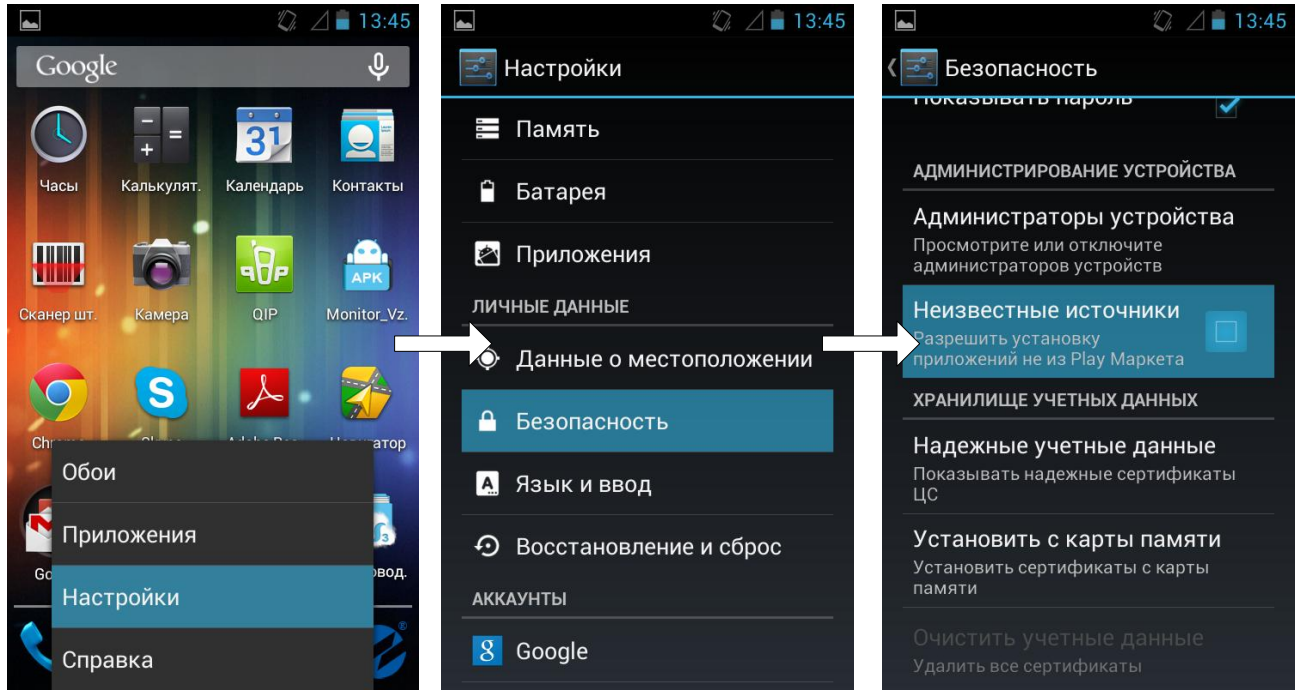

**Рис.1. Вид меню Настройки/Безопасность/Неизвестные источники.**

При помощи любого файлового браузера на смартфоне запускается скачанный файл. Далее установите ПО, следуя подсказкам системы (рис. 2).

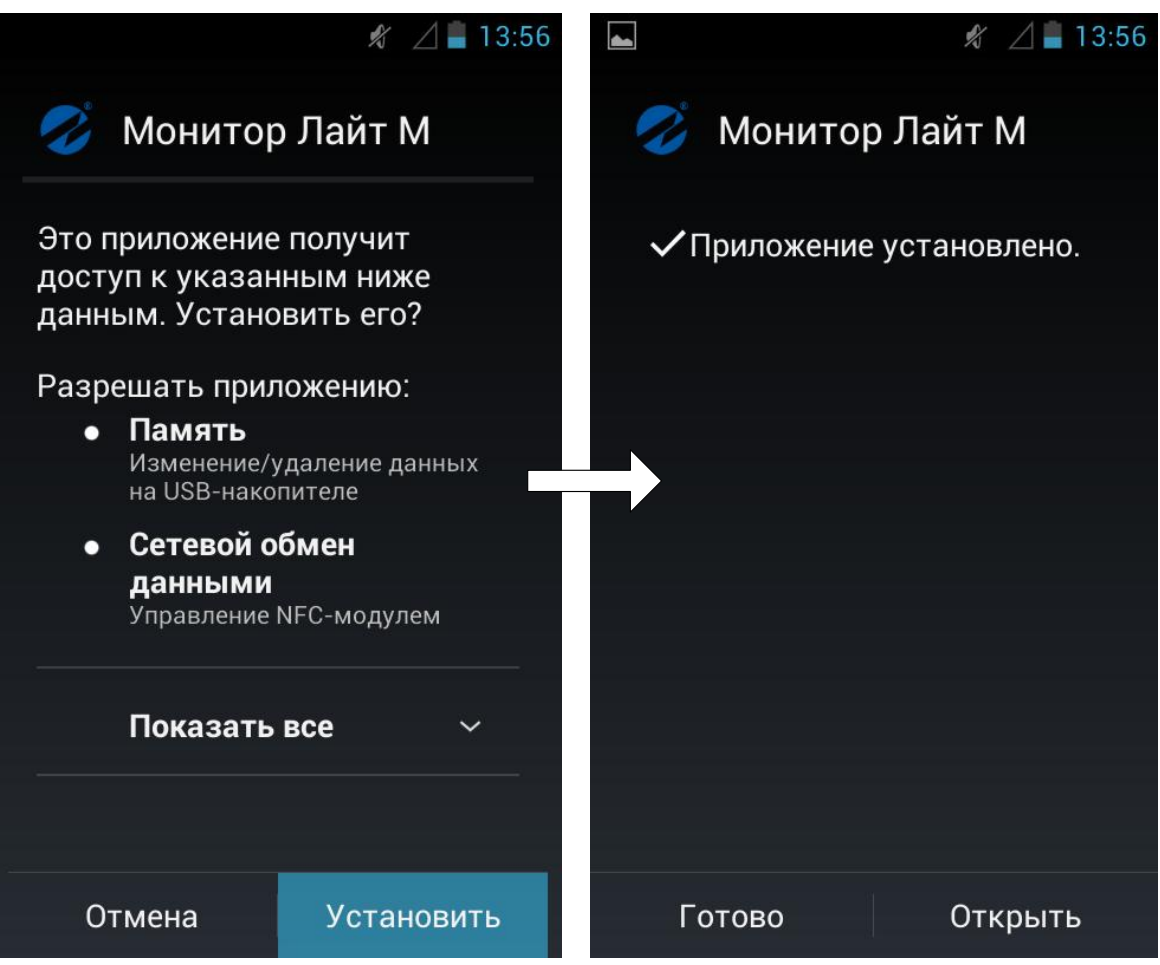

**Рис.2. Окно установки «Монитор Лайт М»**

На рабочем столе и/или в меню приложений появится иконка установленного ПО «Монитор Лайт М» (рис. 3).

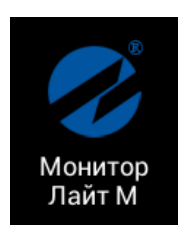

**Рис.3. Иконка «Монитор Лайт М»**

# <span id="page-6-0"></span>**2. ПОРЯДОК РАБОТЫ**

### <span id="page-6-1"></span>**2.1. Подключение к расходомеру**

Для работы ПО «Монитор Лайт М» требуется, чтобы в настройках смартфона был включен NFC в соответствующем пункте меню (рис. 4).

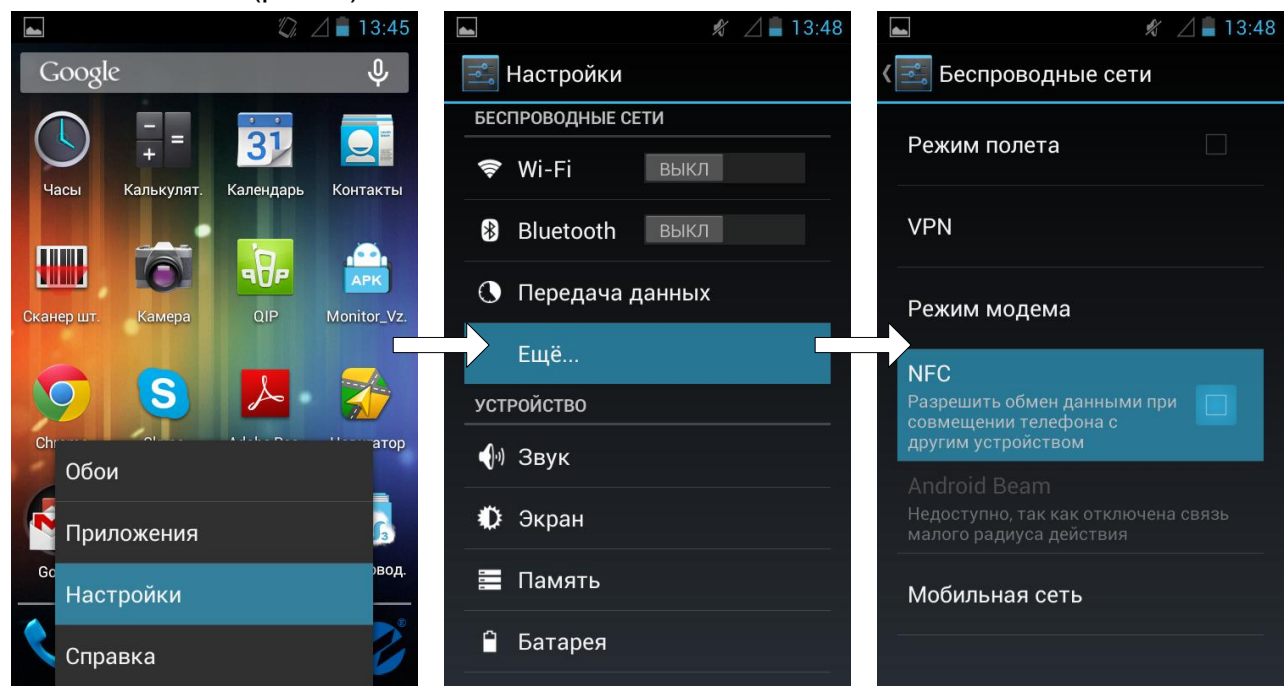

**Рис.4. Включение NFC**

Запуск приложения осуществляется нажатием на соответствующую иконку, либо автоматически при поднесении телефона к расходомеру. Во втором случае приложение либо запускается сразу, либо отображается в списке доступных приложений (рис. 5).

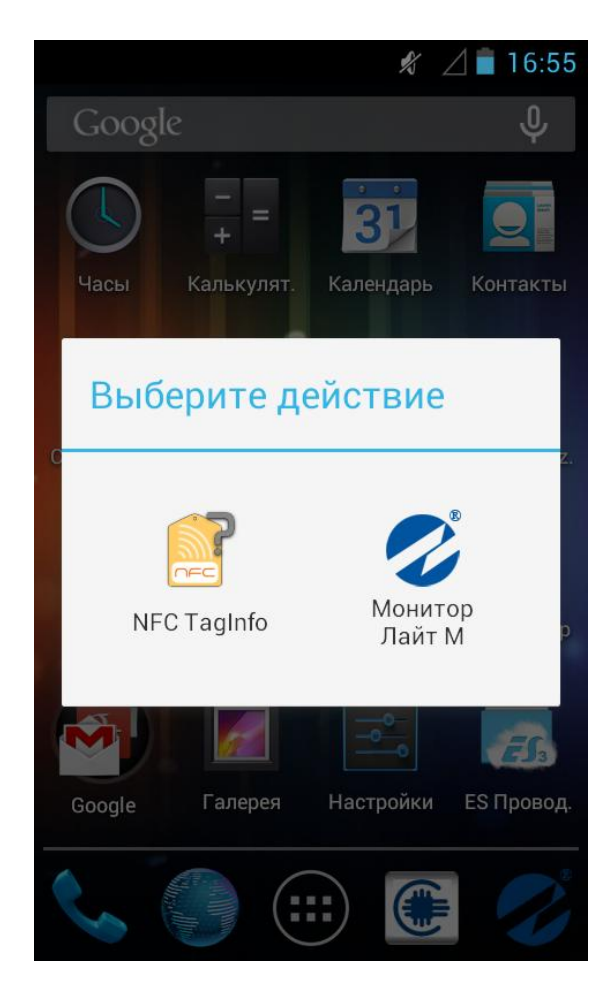

#### **Рис.5. Доступные приложения при автозапуске**

При успешном соединении индикатор в верхнем правом углу экрана загорится зеленым (рис. 6). Если же соединение не будет корректно установлено, индикатор останется серого цвета.

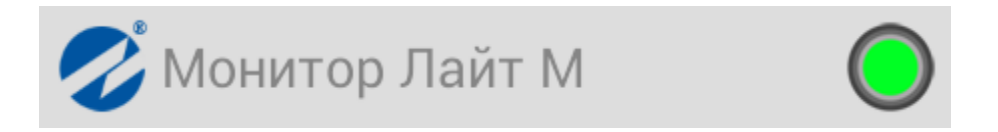

#### **Рис. 6. Индикация состояния соединения.**

### <span id="page-7-0"></span>**2.2. Чтение и запись параметров**

Рабочее окно прибора состоит из пяти вкладок (рис. 7). Навигация между вкладками осуществляется при помощи горизонтального скроллинга пальцем. Во вкладках «О приборе», «Текущие измерения» и «Конфигурация» возможно только чтение текущих параметров. Дополнительно во вкладках «Настройки связи» и «Запись Кр», также доступна и запись необходимых параметров.

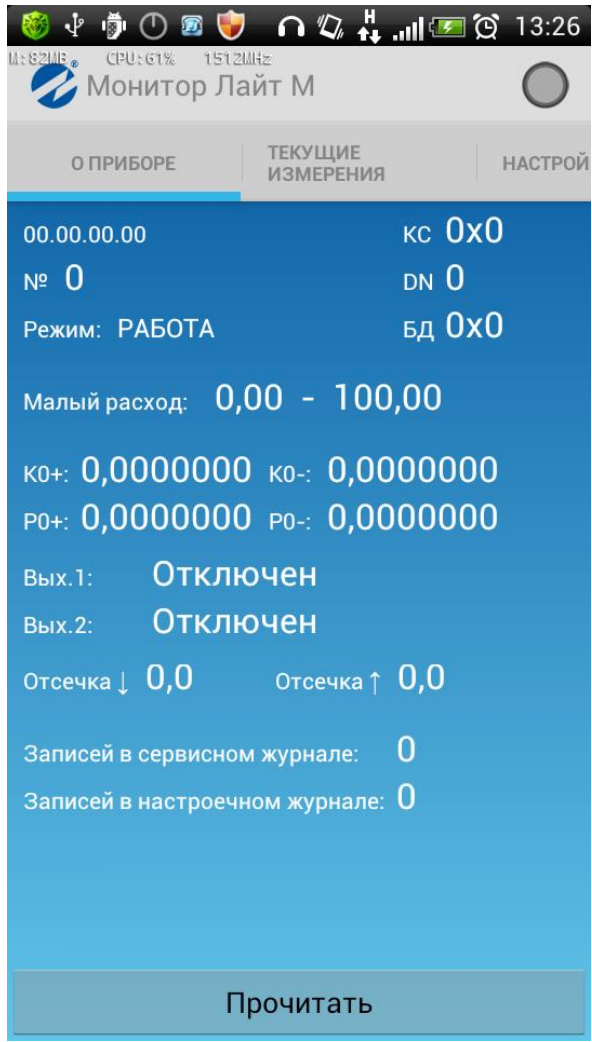

#### **Рис. 7. Рабочее окно ПО «Монитор Лайт М».**

При запуске чтения/записи параметров путем нажатия на кнопки «**Прочитать**» или «**Записать**», в верхней части экрана отобразится прогресс бар в виде вращающегося круга (рис. 8).

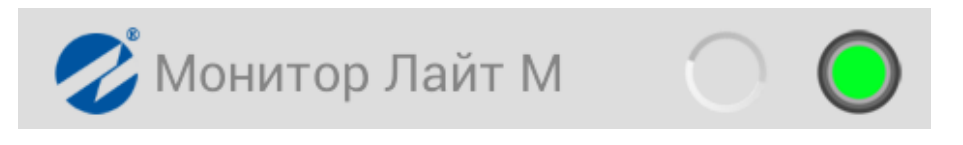

#### **Рис. 8. Индикация обмена данными.**

Если при получении данных возникает ошибка, на месте значения соответствующего параметра отображается сообщение «**ошибка**».

### <span id="page-9-0"></span>**2.3. Вкладка «О приборе»**

Внешний вид вкладки «О приборе» показан на рис.9. Чтение значений параметров осуществляется нажатием на кнопку «**Прочитать**».

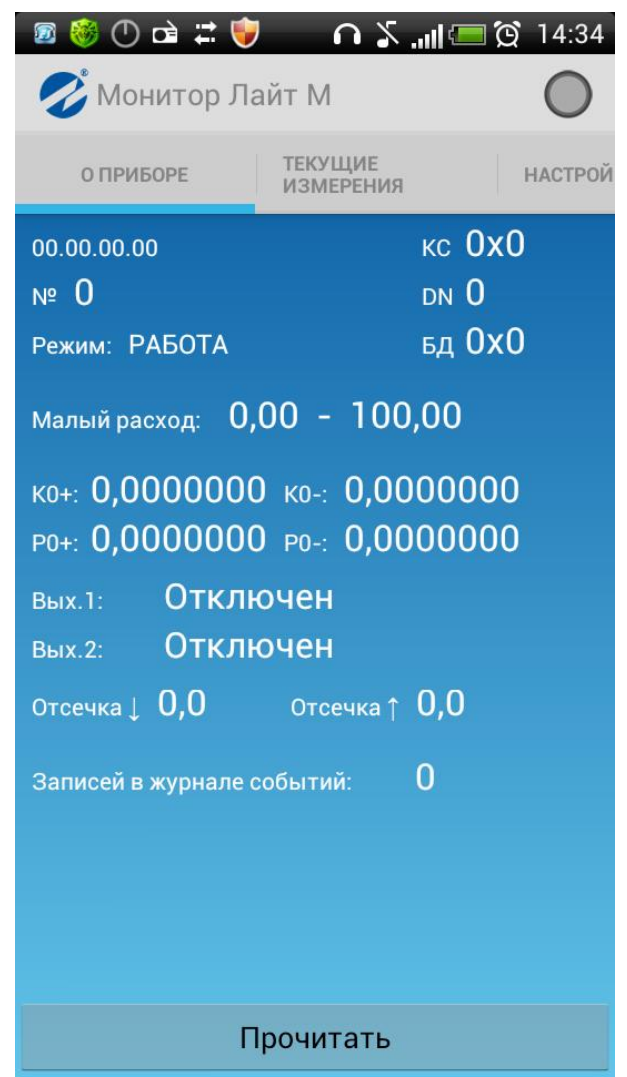

#### **Рис.9. Окно вкладки «О приборе».**

На данной вкладке отображаются следующие параметры: версия ПО расходомера, серийный номер расходомера, диаметр условного прохода (DN), режим работы, контрольные суммы (КС) программного обеспечения и базы данных (БД), границы диапазонов, калибровочные коэффициенты, информациия об использовании универсальных выходов, Кр (если используется частотный или импульсный выход), отсечки по расходу и число записей в журнале событий.

Подробные сведения о приведенных параметрах, а также о параметрах, встречающихся дальше по тексту, изложены в документах «Расходомер-счетчик электромагнитный «ВЗЛЕТ ЭР». Модификация Лайт М. Руководство по эксплуатации» Часть I и часть II. В41.00-00.00 РЭ.

### <span id="page-10-0"></span>**2.4. Вкладка «Текущие измерения»**

Внешний вид вкладки «Текущие измерения» показан на рис.10. Чтение текущих значений осуществляется нажатием на кнопку «**Прочитать**».

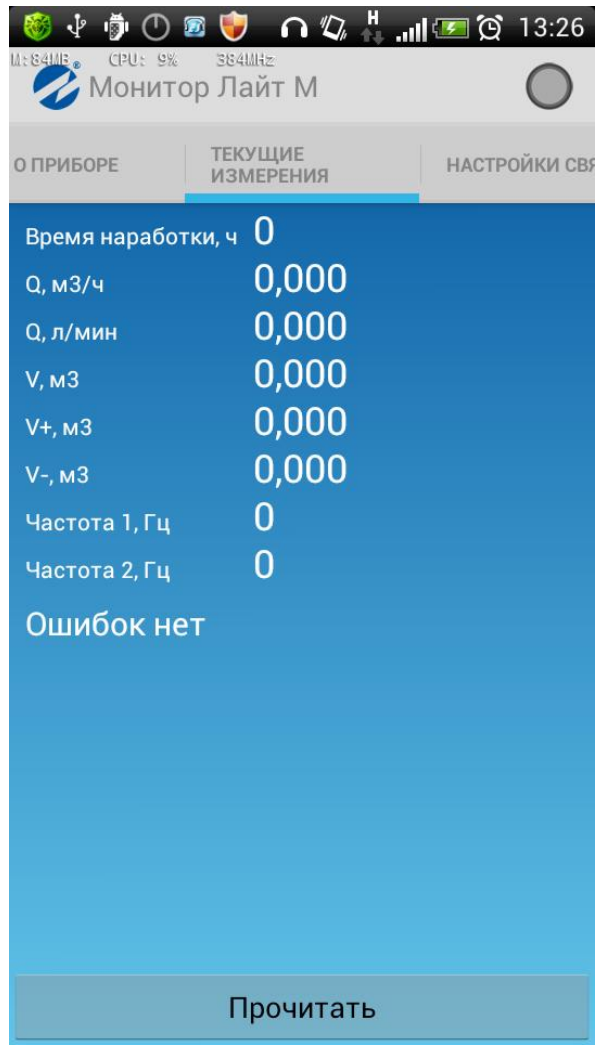

#### **Рис. 10. Вкладка «Текущие измерения».**

На вкладке отображаются: время наработки, текущее значение расхода (в м<sup>3</sup>/ч и л/мин), накопленные объемы (прямой, обратный и суммарный), текущие значения частот на универсальных выходах, текущие нештатные ситуации.

Суммарный объем рассчитывается на основании полученных данных о V+ и V-.

При отсутствии НС отображается сообщение «Ошибок нет», в противном случае отображается соответствующая нештатная ситуация (рис. 11).

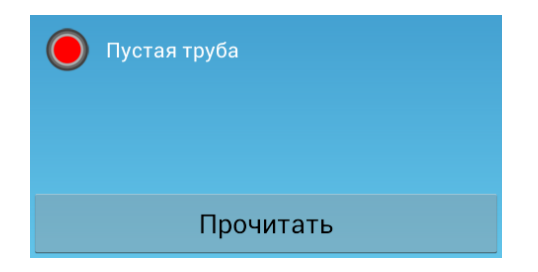

**Рис. 11. Отображение текущей НС.**

### <span id="page-11-0"></span>**2.5. Вкладка «Настройки связи»**

Внешний вид вкладки «Настройки связи» показан на рис.12.

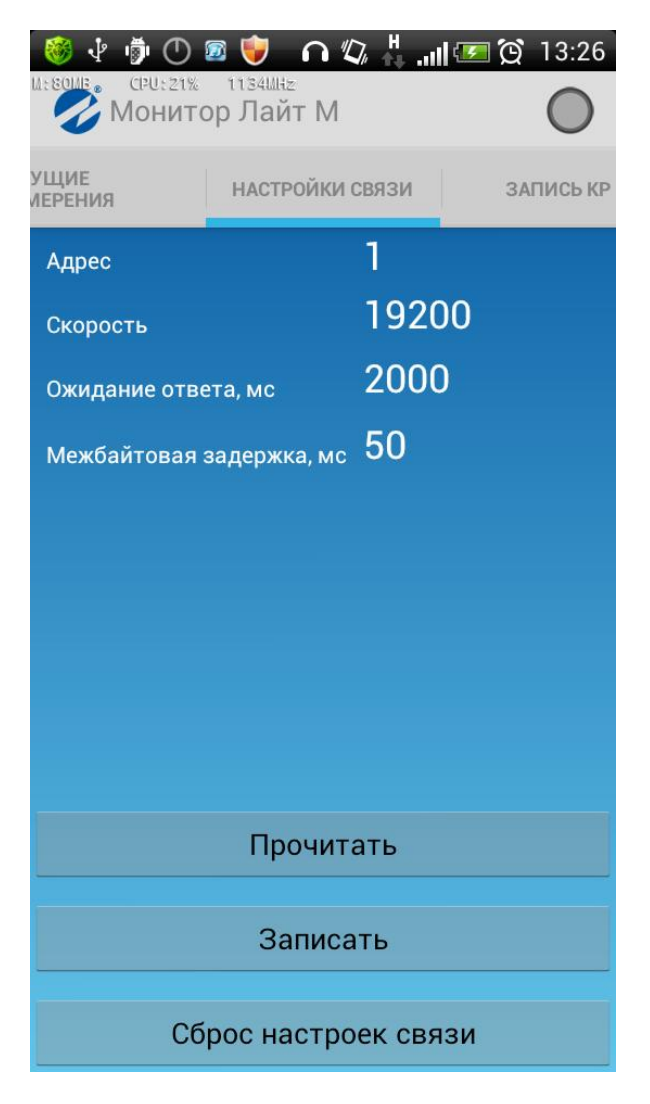

#### **Рис. 12. Вкладка «Настройки связи».**

На вкладке отображаются: адрес прибора, скорость связи, время ожидания ответа, межбайтовая задержка.

При нажатии на кнопку «**Прочитать**» из расходомера считываются параметры связи, а при нажатии кнопки «**Записать**», параметры связи записываются в расходомер.

При нажатии кнопки «**Сброс настроек связи**», расходомеру передается команда на сброс настроек связи по умолчанию.

При длительном нажатии на строку с отображением параметра, появляется диалог для редактирования соответствующего параметра (рис. 13).

<span id="page-12-0"></span>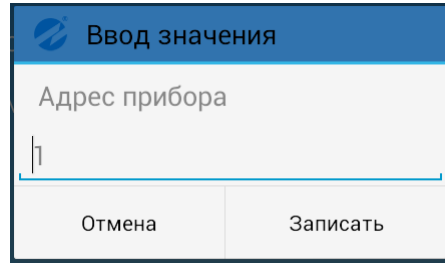

#### **Рис. 13. Диалог для ввода значения параметра.**

После редактирования параметра для принятия изменений необходимо нажать кнопку «**Записать**», а для отмены изменения па

### **2.6. Вкладка «Запись Кр»**

Внешний вид вкладки показан на рис. 14.

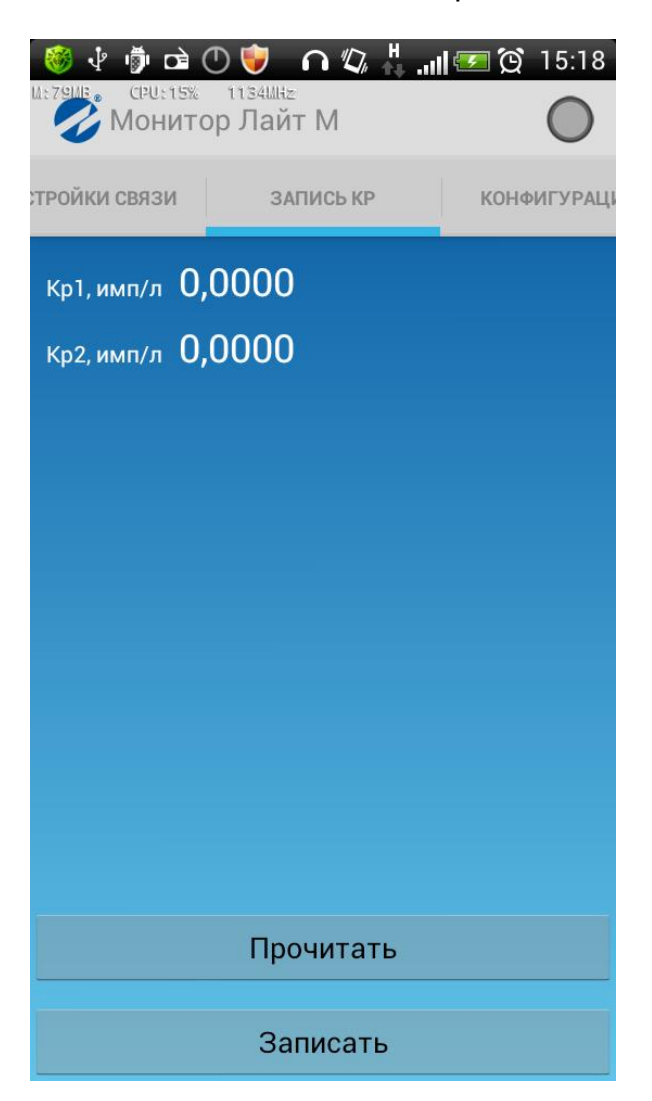

#### **Рис. 14. Вкладка «Запись КР».**

На данной вкладке отображены коэффициенты Кр1 и Кр2.

При нажатии на кнопку «**Прочитать**», из расходомера считываются коэффициенты Кр, а при нажатии кнопки «**Записать**», коэффициенты записываются в расходомер.

При длительном нажатии на строку с отображением параметра, появляется диалог для редактирования соответствующего коэффициента (рис. 15).

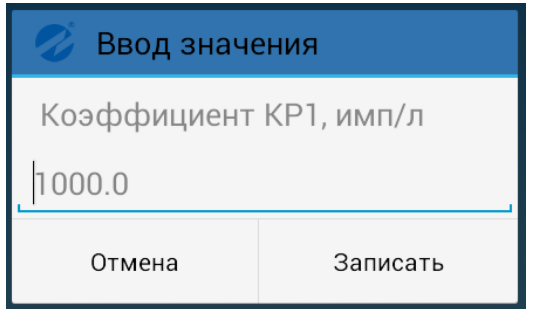

**Рис. 15. Диалог ввода значения КР.**

### <span id="page-14-0"></span>**2.7. Вкладка «Конфигурация»**

Внешний вид вкладки показан на рис. 16.

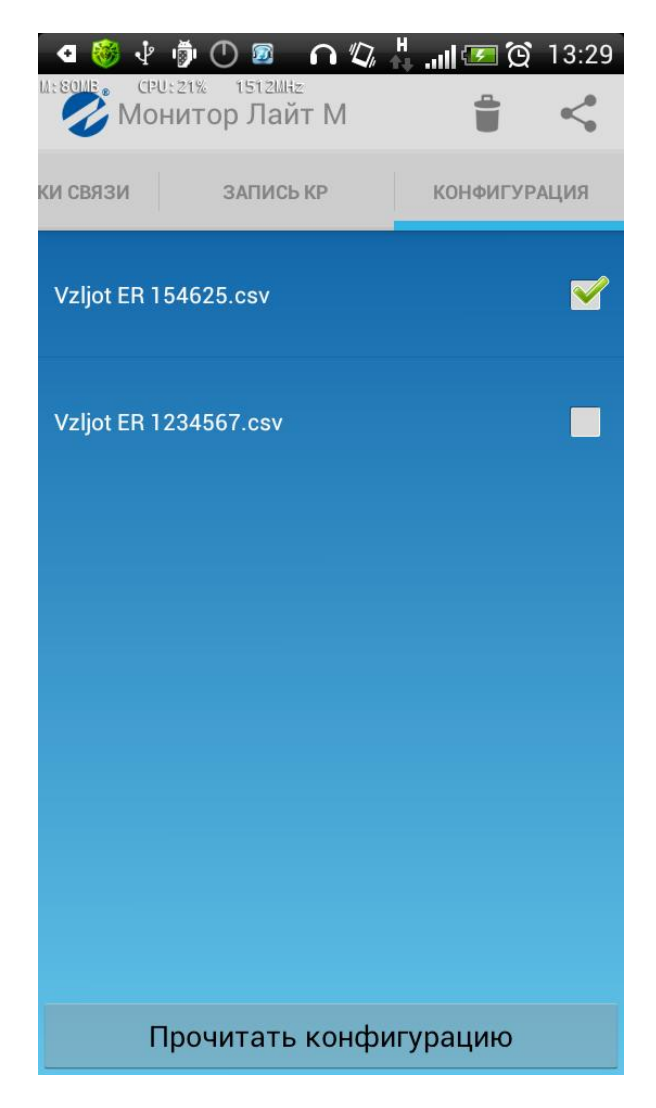

**Рис.16. Вкладка «Конфигурация».**

При нажатии на кнопку «**Прочитать конфигурацию**», из расходомера считываются все настроечные параметры, текущие измерения, настройки связи. Считанные параметры сохраняются в файл формата csv. Полученные файлы отображаются в списке конфигураций. На устройстве полученные фалы хранятся по следующему адресу:

#### **sdcard\Android\data\com.vzljot.monitorvzljoter\export\**

В зависимости от устройства путь к сохраненным файлам конфигурации может отличаться.

ПРИМЕЧАНИЕ. Имя файла формируется вида «*Vzljot ER X.csv*», где X – серийный номер прибора. При этом, если уже существует файл с таким именем, то он будет перезаписан.

При однократном нажатии на файл появляется список доступных на телефоне приложений, которые могут с этим файлом работать.

При длительном нажатии на файл из списка появляется контекстное меню с вариантами действий (рис. 17).

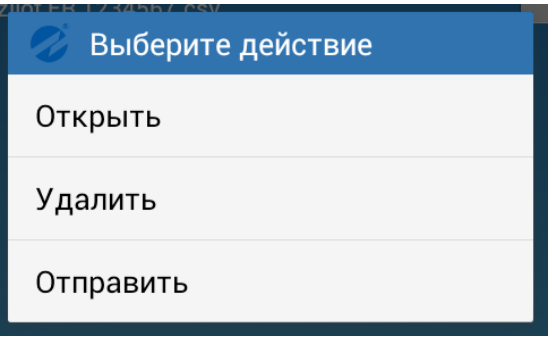

**Рис. 17. Список доступных операций с файлом.**

Реакция на выбор пункта одинакова с однократным нажатием на файл. При выборе пункта «**Удалить**» появится запрос на подтверждение удаления файла. При выборе пункта «**Отправить**» появляется список приложений, поддерживающих передачу файлов (рис.18).

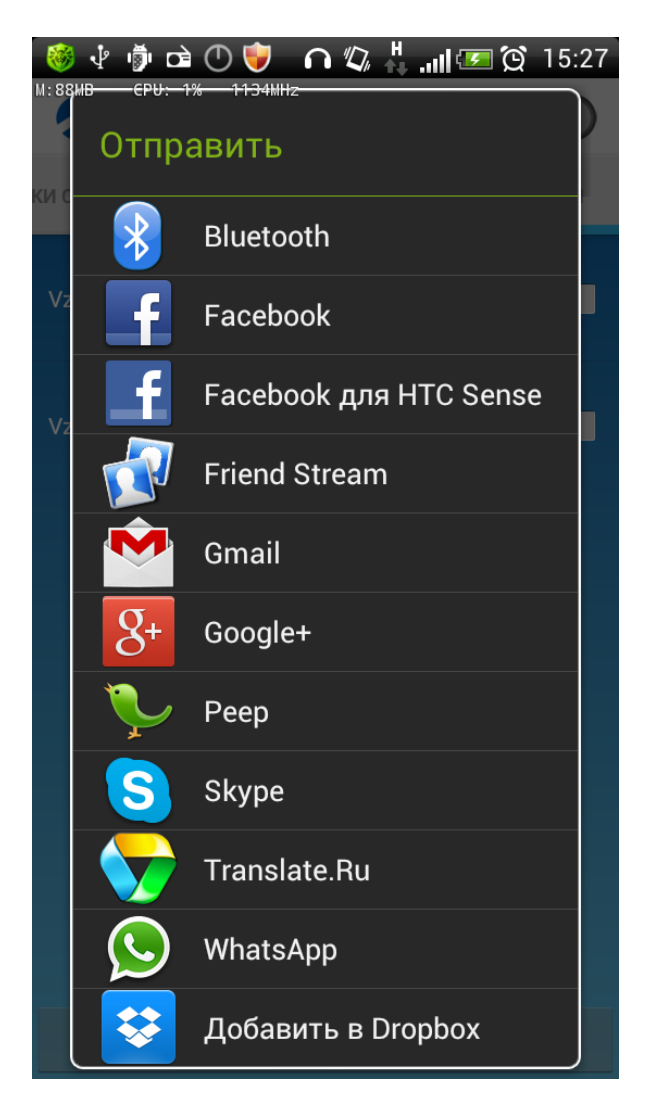

**Рис. 18. Список приложений поддерживающих передачу файлов.**

<span id="page-16-0"></span>Для массового удаления/отправки файлов конфигурации нужно поставить галочку напротив имени файла конфигурации.

### **2.8. Настройки ПО**

При нажатии на кнопку меню телефона, отображается контекстное меню (рис.19).

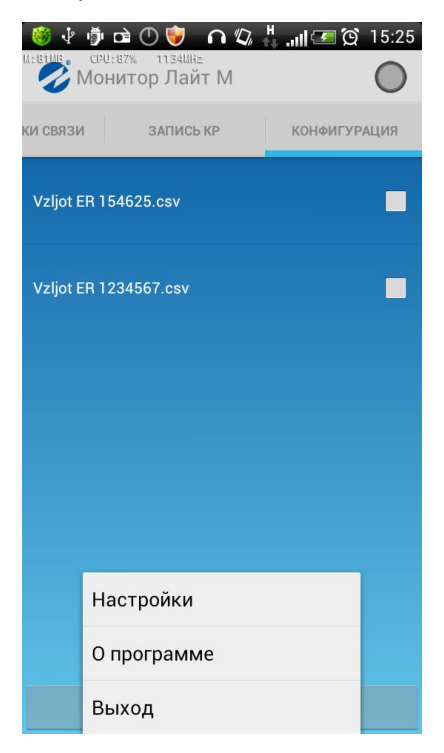

#### **Рис. 19. Контекстное меню приложения.**

При выборе пункта «**Настройки**» появляется экран с настройками приложения (рис. 20), где можно настроить паузу между запросами (по умолчанию 500 мс) и количество попыток (по умолчанию 5).

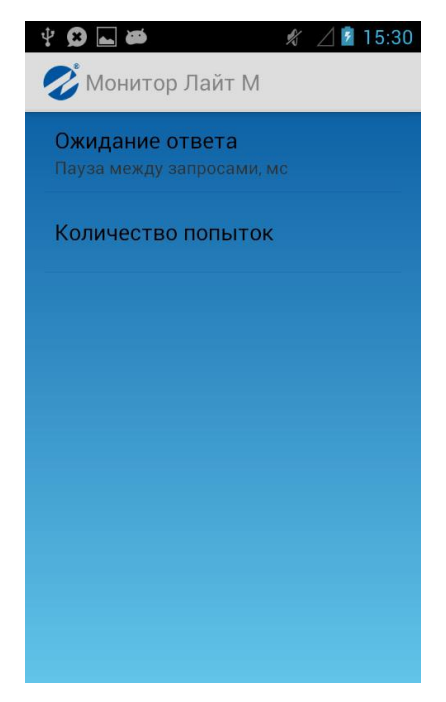

**Рис. 20. Настройки приложения.**

При выборе пункта **О программе** появляется окно с информацией о приложении (рис. 21).

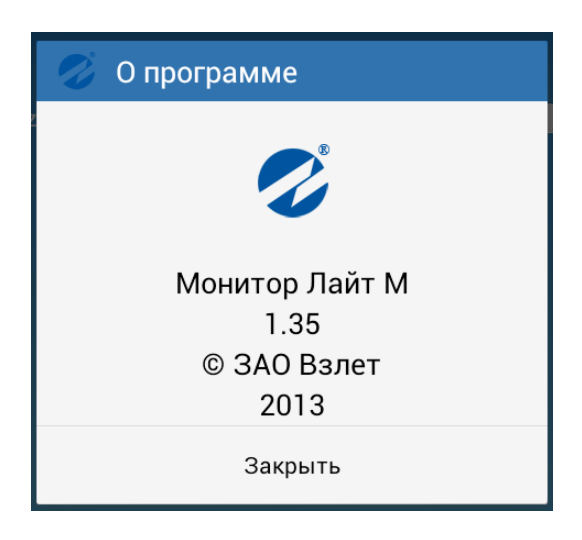

#### **Рис. 12. Окно «О программе».**

Выход из приложения осуществляется при нажатии на кнопку «**Выход**»**.**

re3\_er.хххLFM\_doc1.2